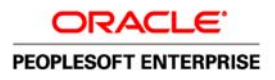

# PeopleSoft Enterprise HRMS and Campus Solutions 9.0 Feature Pack March 2011 Installation Guide

**March 2011**

**ORACLE** 

PeopleSoft Enterprise HRMS and Campus Solutions 9.0 Feature Pack March 2011 Installation Guide SKU ihrcs90install\_030411\_ihrcs90

Copyright © 2011, Oracle and/or its affiliates. All rights reserved.

#### **Trademark Notice**

Oracle is a registered trademark of Oracle Corporation and/or its affiliates. Other names may be trademarks of their respective owners.

#### **License Restrictions Warranty/Consequential Damages Disclaimer**

This software and related documentation are provided under a license agreement containing restrictions on use and disclosure and are protected by intellectual property laws. Except as expressly permitted in your license agreement or allowed by law, you may not use, copy, reproduce, translate, broadcast, modify, license, transmit, distribute, exhibit, perform, publish or display any part, in any form, or by any means. Reverse engineering, disassembly, or decompilation of this software, unless required by law for interoperability, is prohibited.

#### **Warranty Disclaimer**

The information contained herein is subject to change without notice and is not warranted to be error-free. If you find any errors, please report them to us in writing.

#### **Restricted Rights Notice**

If this software or related documentation is delivered to the U.S. Government or anyone licensing it on behalf of the U.S. Government, the following notice is applicable:

#### *U.S. GOVERNMENT RIGHTS*

Programs, software, databases, and related documentation and technical data delivered to U.S. Government customers are "commercial computer software" or "commercial technical data" pursuant to the applicable Federal Acquisition Regulation and agency-specific supplemental regulations. As such, the use, duplication, disclosure, modification, and adaptation shall be subject to the restrictions and license terms set forth in the applicable Government contract, and, to the extent applicable by the terms of the Government contract, the additional rights set forth in FAR 52.227-19, Commercial Computer Software License (December 2007). Oracle USA, Inc., 500 Oracle Parkway, Redwood City, CA 94065.

#### **Hazardous Applications Notice**

This software is developed for general use in a variety of information management applications. It is not developed or intended for use in any inherently dangerous applications, including applications which may create a risk of personal injury. If you use this software in dangerous applications, then you shall be responsible to take all appropriate fail-safe, backup, redundancy and other measures to ensure the safe use of this software. Oracle Corporation and its affiliates disclaim any liability for any damages caused by use of this software in dangerous applications.

#### **Third Party Content, Products, and Services Disclaimer**

This software and documentation may provide access to or information on content, products and services from third parties. Oracle Corporation and its affiliates are not responsible for and expressly disclaim all warranties of any kind with respect to third party content, products and services. Oracle Corporation and its affiliates will not be responsible for any loss, costs, or damages incurred due to your access to or use of third party content, products or services.

## **Contents**

#### **[Preface](#page-8-0)**

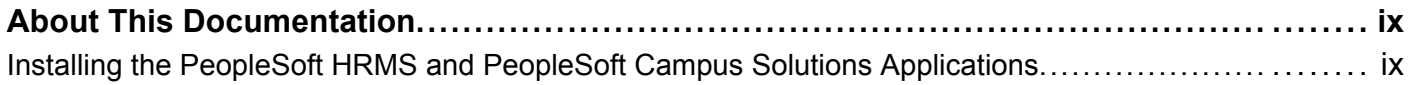

#### **[Chapter 1](#page-10-0)**

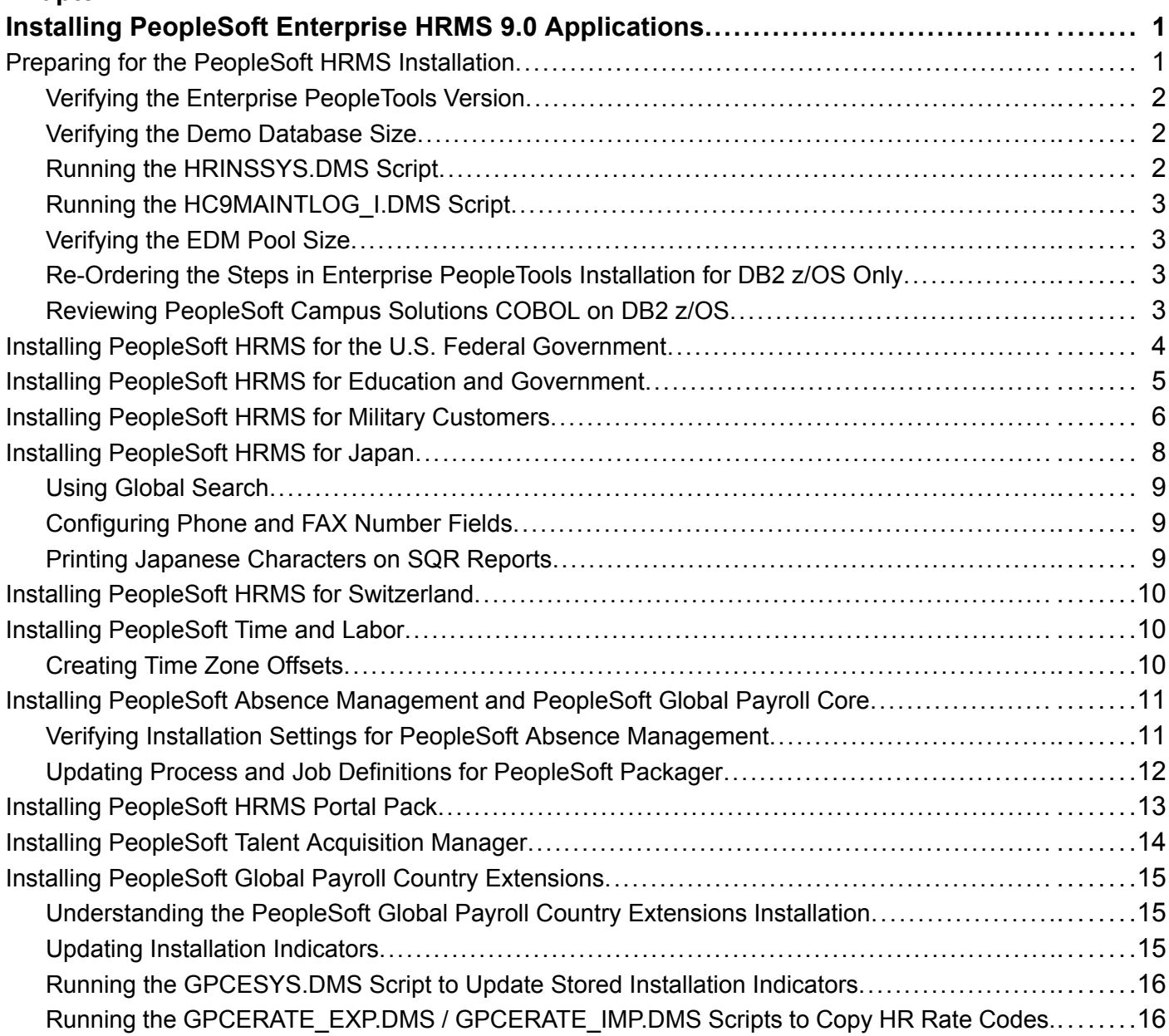

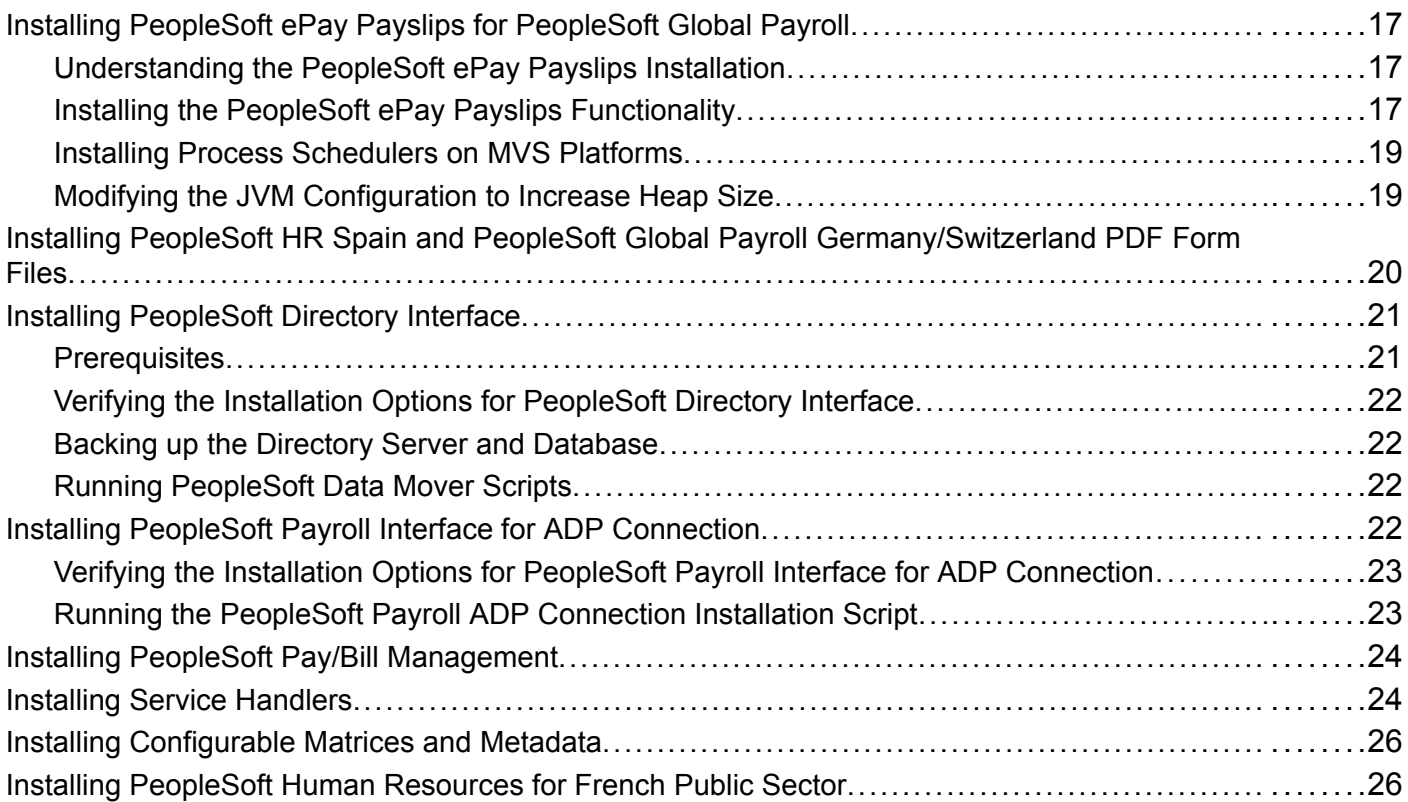

#### **[Chapter 2](#page-38-0)**

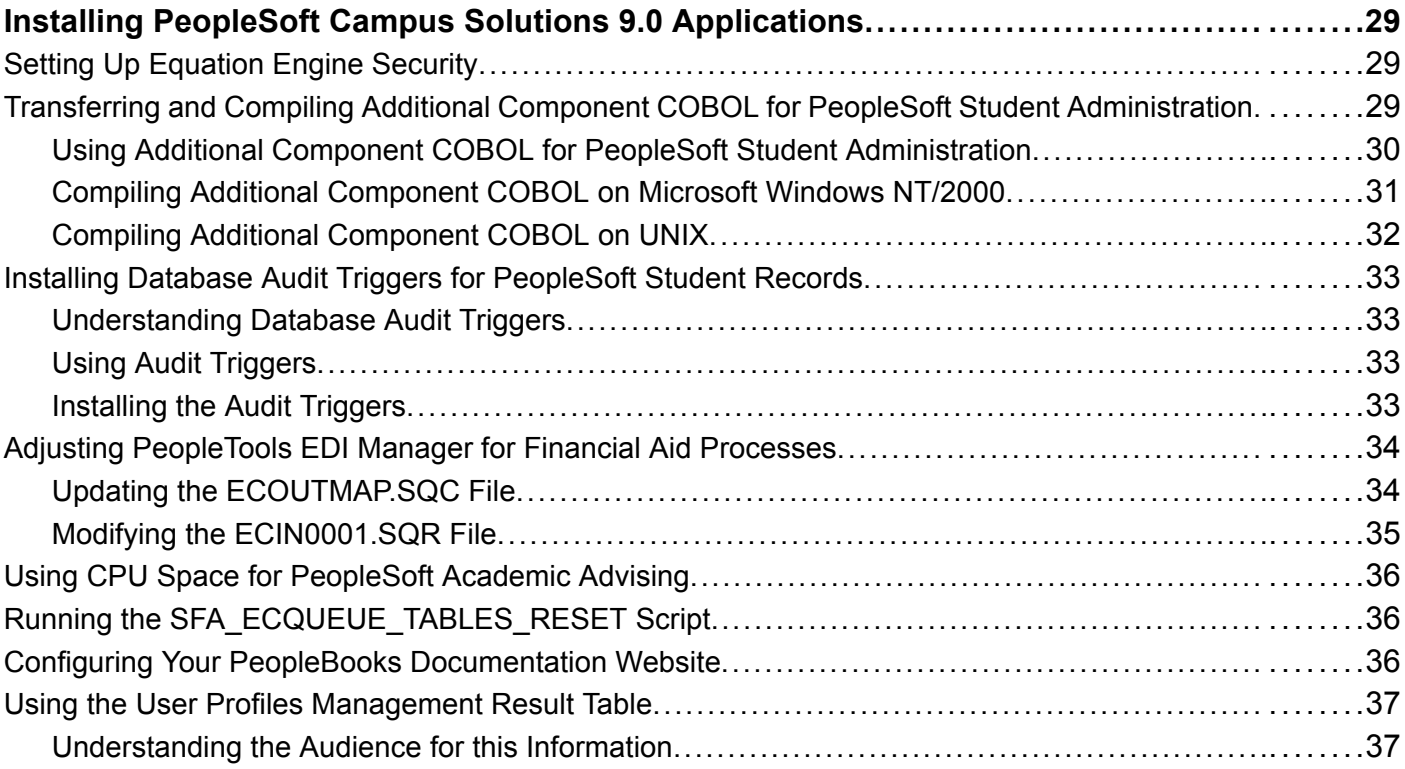

![](_page_6_Picture_72.jpeg)

![](_page_6_Picture_73.jpeg)

**Contents** 

## <span id="page-8-0"></span>**About This Documentation**

### **Installing the PeopleSoft HRMS and PeopleSoft Campus Solutions Applications**

This document provides supplemental installation instructions for Oracle's PeopleSoft Enterprise Human Resources Management Solutions (HRMS) and Oracle's PeopleSoft Enterprise Campus Solutions (CS) applications.

This document supplements the PeopleSoft Enterprise PeopleTools installation guide for your database platform.

Preface

## <span id="page-10-0"></span>**CHAPTER 1**

## **Installing PeopleSoft Enterprise HRMS 9.0 Applications**

This chapter discusses:

- Preparing for the PeopleSoft HRMS Installation
- [Installing PeopleSoft HRMS for the U.S. Federal Government](#page-13-0)
- [Installing PeopleSoft HRMS for Education and Government](#page-14-0)
- [Installing PeopleSoft HRMS for Military Customers](#page-15-0)
- [Installing PeopleSoft HRMS for Japan](#page-17-0)
- [Installing PeopleSoft HRMS for Switzerland](#page-19-0)
- [Installing PeopleSoft Time and Labor](#page-19-0)
- [Installing PeopleSoft Absence Management and PeopleSoft Global Payroll Core](#page-20-0)
- [Installing PeopleSoft HRMS Portal Pack](#page-22-0)
- [Installing PeopleSoft Talent Acquisition Manager](#page-23-0)
- [Installing PeopleSoft Global Payroll Country Extensions](#page-24-0)
- [Installing PeopleSoft ePay Payslips for PeopleSoft Global Payroll](#page-26-0)
- [Installing PeopleSoft HR Spain and PeopleSoft Global Payroll Germany/Switzerland PDF Form Files](#page-29-0)
- [Installing PeopleSoft Directory Interface](#page-30-0)
- [Installing PeopleSoft Payroll Interface for ADP Connection](#page-31-0)
- [Installing PeopleSoft Pay/Bill Management](#page-33-0)
- [Installing Service Handlers](#page-33-0)
- [Installing Configurable Matrices and Metadata](#page-35-0)
- [Installing PeopleSoft Human Resources for French Public Sector](#page-35-0)

This chapter provides pre-installation considerations, and installation notes and instructions specific to PeopleSoft HRMS applications. Installation notes are tips about a specific issue in a product, whereas installation instructions are step-by-step instructions on how to install a PeopleSoft HRMS product.

## **Preparing for the PeopleSoft HRMS Installation**

This section discusses:

- <span id="page-11-0"></span>• Verifying the Enterprise PeopleTools Version
- Verifying the Demo Database Size
- Running the HRINSSYS.DMS Script
- [Running the HC9MAINTLOG\\_I.DMS Script](#page-12-0)
- [Verifying the EDM Pool Size](#page-12-0)
- [Re-Ordering the Steps in Enterprise PeopleTools Installation for DB2 z/OS Only](#page-12-0)
- [Reviewing PeopleSoft Campus Solutions COBOL on DB2 z/OS](#page-12-0)

### **Verifying the Enterprise PeopleTools Version**

All new installs of PeopleSoft HRCS 9.0 require Enterprise PeopleTools 8.50.03 or higher. For upgrade customers, please check the Upgrade Home Page for the Enterprise PeopleTools requirements for your specific upgrade path.

**Important!** This document is not a stand-alone installation guide. It does not contain Enterprise PeopleTools installation instructions. When installing PeopleSoft HRMS, be sure to use both the Enterprise PeopleTools Installation Guide for your database platform and these supplemental PeopleSoft HRMS installation instructions. The Enterprise PeopleTools Installation Guide is available on My Oracle Support

See Enterprise PeopleTools 8.50 Installation for your database platform, available on My Oracle Support.

### **Verifying the Demo Database Size**

The following table lists the approximate PeopleSoft HRMS 9.0 Demo database size for each RDBMS platform.

![](_page_11_Picture_159.jpeg)

### **Running the HRINSSYS.DMS Script**

Use PeopleSoft Data Mover to run this script against the PeopleSoft HRMS SYS database *only*. You can find the HRINSSYS.DMS script in <PS HOME>\scripts. You then need to log off all clients, shut down and restart all application servers after running this script.

## <span id="page-12-0"></span>**Running the HC9MAINTLOG\_I.DMS Script**

Run this script using PeopleSoft Data Mover against the PeopleSoft HRMS and Campus Solutions database being installed. This script loads PeopleSoft HRCS 9.0 Multi-Lingual update IDs to the PS\_MAINTENANCE\_LOG table. The HC9MAINTLOG\_I.DMS script is located in <PS\_HOME>\scripts. You do *not* need to log off all clients and shut down all application servers after running this script.

## **Verifying the EDM Pool Size**

The PeopleSoft installation procedure places all of the tables for the product that you are installing into multiple physical DB2 for z/OS databases using a shared tablespace methodology. The DB2 subsystem should have a minimum EDM pool size of 6 MB for PeopleSoft HRMS.

### **Re-Ordering the Steps in Enterprise PeopleTools Installation for DB2 z/OS Only**

For DB2/zOS - PeopleSoft HRMS 9.0, the order of steps performed in the "Creating a Database" chapter of the Enterprise PeopleTools installation guide changes if you are installing a demo database.

See *Enterprise PeopleTools 8.50 Installation for DB2 UDB z/OS,* "Creating a Database."

Before performing the task "Running PeopleSoft Data Mover Import Scripts," the <DBNAME>dbo.dms script needs to be edited. Edit the script <DBNAME>dbo.dms and create two different DMS scripts from the original.

**Note.** This modification is necessary because the PeopleSoft HRMS Demo database has some duplicate data definitions and indexes that need to be created before loading the Demo database so that duplicates can be avoided.

- 1. Search for the key word hcengl.log in <DBNAME>dbo.dms.
- 2. Cut the portion of the script from the line that contains hcengl.log to the end of script and paste it into a different script called <DBNAME>dbo\_2.dms.
- 3. Save the original <DBNAME>dbo.dms script after removing the portion of script from the line that has the key word hcengl.log to the end of the script.
- 4. At this stage, make sure that the original <DBNAME>dbo.dms script contains only the import from hcengs.db and that <DBNAME>dbo 2.dms contains the rest of the import and updates.
- 5. Run the <DBNAME>dbo.dms script in bootstrap mode.

Perform this step by following the instructions in the task "Running PeopleSoft Data Mover Import Scripts".

See Enterprise PeopleTools 8.50 Installation for your database platform, "Creating a Database," available on My Oracle Support.

- 6. Run the step to create indexes by following the instructions in the task "Creating Indexes."
- 7. Run the <DBNAME>dbo\_2.dms script by following the instructions in the task "Running PeopleSoft Data Mover Import Scripts."

## **Reviewing PeopleSoft Campus Solutions COBOL on DB2 z/OS**

PeopleSoft Campus Solutions 9.0 is no longer supported on the IBM z/OS platform. The COBOL programs in the following list are for the PeopleSoft Campus Solutions product, and will not compile successfully for customers running DB2 on the z/OS platform.

- <span id="page-13-0"></span>• FAPINAS0
- FAPINAS1
- FAPINAS5
- FAPINAS6
- FAPINAS7
- FAPINAS8
- FAPINAS9
- IMPLUS04
- IMPLUS05
- IMPLUS06
- IMPLUS07
- IMPLUS08
- IMPLUS09
- IMPLUS10

DB2 z/OS customers should do one of the following:

- Comment out the JCL compile steps for these programs in the JCLLIB(PSCOB\*) PDS members prior to COBOL compile execution.
- Take no action and simply ignore the COBOL compile errors for the previously listed programs.

### **Task 1-1: Installing PeopleSoft HRMS for the U.S. Federal Government**

This section describes the system data set up process that users of PeopleSoft HRMS for the U.S. Federal Government should run to ensure proper installation of Federal functionality.

To install Federal functionality in a PeopleSoft HRMS Database:

- 1. Select Set Up HRMS, Product Related, Workforce Administration, Workforce Data USF, Data Federalization.
- 2. Click the Federalize System Data button to load the contents of the core tables that are to contain Federal Data.
- 3. Since running the Federalization process induces changes to the Installation Table, you will receive the informational message that follows.

You then need to log off all clients, shut down and restart all application servers, and then log back on to PeopleSoft HRMS for this change to take effect.

<span id="page-14-0"></span>

|                              | <b>Data Federalization Process</b>                                                                                                |                                                                      |
|------------------------------|----------------------------------------------------------------------------------------------------|----------------------------------------------------------------------|
| <b>Set Federal Data</b>      |                                                                                                    |                                                                      |
| affect.                      | The database was federalized at 2006-09-28-09.22.20.000000.<br>You must restart the application server for certain values to take | Federalize System Data                                               |
| <b>Set Commercial Data</b>   |                                                                                                    |                                                                      |
| be reset to Commercial data. | By clicking this Button, all the data in the following list of tables will                                                        | Commercialize System Data                                            |
|                              |                                                                                                    | First $\boxplus$ 1-11 of 11 $\boxplus$ Last<br>Customize   Find   TH |
| <b>Table Name</b>            | <b>Description</b>                                                                                                    |                                                                      |
|                              | Action Setup Table                                                                                                    |                                                                      |
| ACTION TBL                   |                                                                                                    |                                                                      |
| ACTN REASON TBL              | Action/Reason Combinations                                                                                                    |                                                                      |
| <b>BAS EVT CLASS</b>         | Benefits Administration Event Classification Table                                                                                |                                                                      |
| CITIZEN STS TBL              | Citizen Status Table                                                                                                    |                                                                      |
| COVRG CD TBL                 | Coverage Code Definition Table                                                                                                    |                                                                      |
| COVRG RULE TBL               | Coverage Code Rule Table                                                                                                    |                                                                      |
| ERN PROGRAM TBL              | Earnings Program Table Description                                                                                                |                                                                      |
| ETHNIC GRP TBL               | Ethnic Group Code Table                                                                                                    |                                                                      |
| INSTALLATION                 | Site-Specific Install Options                                                                                                    |                                                                      |
| MAJOR TBL                    | College Instructional Program Code Table                                                                                          |                                                                      |

Data Federalization Process page

4. Select Set Up HRMS, Install, Installation Table, and the select the HRMS Options tab.

To verify that the Federal values and settings have been applied, ensure that the Position Management Option radio button is set to Full and the Multi-Step Grade check box in the Compensation Rate Codes group box is selected.

5. Select the Product Specific tab, and confirm that the Default Pay Basis in the Federal Functionality box is set to *Per Annum*.

These steps must be run against the SYS and DEMO databases.

### **Task 1-2: Installing PeopleSoft HRMS for Education and Government**

Human Resources for Education and Government customers should ensure that the Education and Government setting is enabled on the Installation Table in order to have access to specific Education and Government functionality.

Select Set Up HRMS, Install, Installation Table and verify that the Education and Government check box is selected.

If it was necessary to make any changes to the Installation Table, you will receive the informational message that follows. You then need to log off all clients, shut down and restart all application servers, and then log back on to PeopleSoft HRMS for this change to take effect.

<span id="page-15-0"></span>![](_page_15_Picture_46.jpeg)

## **Task 1-3: Installing PeopleSoft HRMS for Military Customers**

PeopleSoft Human Resources for Military customers should ensure that the Military flag setting is enabled on the Installation Table in order to have access to specific Military Rank processing functionality.

Select Set Up HRMS, Install, Installation Table and verify that the Military check box is selected.

If it was necessary to make any changes to the Installation Table, you will receive the informational message that follows. You then need to log off all clients, shut down and restart all application servers, and then log back on to PeopleSoft HRMS for this change to take effect.

![](_page_16_Picture_43.jpeg)

Informational message

To ensure that the Military Specific fields show in the Search Dialogs, perform the following steps:

- 1. Open up Record MIL\_SRCH\_SBR in PeopleSoft Application Designer.
- 2. Edit the Record Field Properties for all of the fields in the Record by selecting the Alternate Search Key flag under the Keys grouping.

The List Box Item flag is automatically selected.

<span id="page-17-0"></span>![](_page_17_Picture_49.jpeg)

Record Field Properties dialog box

3. Save the record.

## **Task 1-4: Installing PeopleSoft HRMS for Japan**

This section discusses:

- [Using Global Search](#page-18-0)
- [Configuring Phone and FAX Number Fields](#page-18-0)
- [Printing Japanese Characters on SQR Reports](#page-18-0)

### <span id="page-18-0"></span>**Task 1-4-1: Using Global Search**

If you want the ability to search by Other ID in the delivered search views, perform the following steps:

- 1. Open the subrecord SCRTY FLD SBR and double-click the field OTHER ID JPN.
- 2. Select the Alternate Search check box.
- 3. Save the record.

## **Task 1-4-2: Configuring Phone and FAX Number Fields**

Phone and fax number fields are custom format fields. If you enter a phone number without any hyphenation like 9256944023, the system automatically reformats the number into the proper format like "925/694-4023." This works in the US.

In Japan, however, a ten-digit phone number may be formatted in several ways such as 03-1234-5670, 045-123-4567, 0567-21-1234, and so on. Thus, PeopleSoft's standard custom format feature does not work for Japanese phone numbers.

To solve this issue, if you are a Japanese customer, you can modify the definition of the phone number field just as an ordinary string field so that the data is stored as you entered it without any automatic formatting. You can enter the phone numbers with parentheses or dashes as you like, such as 03(4567)1234 or 03-4567-1234.

- 1. In PeopleSoft Application Designer, open the following fields:
	- FAX
	- HOME PHONE
	- PHONE
	- PHONE1
	- PHONE2
	- POSITION PHONE
	- PROXY PHONE
	- PT\_CTI\_PHONENUMBER
	- WORK PHONE
- 2. For each field, in the Field Format group box, change the Format Type drop-down list from *Custom* to *Uppercase*.
- 3. Save the field.

### **Task 1-4-3: Printing Japanese Characters on SQR Reports**

To print Japanese characters on SQR reports, the following changes need to be made.

In setenv.sqc, uncomment this line:

```
Print Specific Language -#define PRINT_JAPANESE
```
Additional changes to configuration files may also be needed depending on the settings on your operating system. For more information, see the section *PeopleSoft SQR Globalization* in the Global Technology PeopleBook.

<span id="page-19-0"></span>See Enterprise PeopleTools 8.50 PeopleBook: Global Technology, "Using Global Reporting and Data Analysis Tools," for your database platform.

## **Task 1-5: Installing PeopleSoft HRMS for Switzerland**

This section describes how to install Swiss address validation.

To import Swiss address data:

- 1. Sign on with PeopleSoft Data Mover to the 9.0 application database.
- 2. Open the PeopleSoft Data Mover script <PS\_HOME>\scripts\CHE\_ADDR.DMS.

**Note.** If you are using a Unicode database, use the CHE\_ADDR\_DBCS.DMS file instead of the CHE\_ADDR.DMS file. This imports the Swiss address data in a form that can be used with the double-byte character set.

- 3. Run this script against the 9.0 application database.
- 4. Close PeopleSoft Data Mover.

**Note.** The accented characters in the address data are only visible on databases that support either Unicode or the European character set.

### **Task 1-6: Installing PeopleSoft Time and Labor**

This section discusses:

• Creating Time Zone Offsets

This section discusses the installation of PeopleSoft Time and Labor and the creation of time zone offsets.

#### **Task 1-6-1: Creating Time Zone Offsets**

Enterprise PeopleTools stores time/date information in only one time zone—the "Base Time Zone"—that you select at the time of installation and should never change. The base time zone may be set to the time zone of the company's headquarters or perhaps to Greenwich Mean Time (GMT)—also known as UTC (Coordinated Universal Time).

When employees enter the hours they have worked in PeopleSoft Time and Labor, they report time according to the local time zone and Enterprise PeopleTools stores the information in the base time zone. The Time Administration process then converts the base time back to the local time for rules processing.

To do this, the system needs to know the time zone "offsets", or the differences between the local time and base time. The following procedure explains how to select the base time zone and create time zone offsets.

To select the Base Time Zone and create time zone offsets:

- 1. Select PeopleTools, Utilities, Administration, PeopleTools Options.
- 2. In the Base Time Zone field on the PeopleTools Options page, browse and select the time zone in which you want all reported time to be stored.
- <span id="page-20-0"></span>3. Select PeopleTools, Utilities, International, Time Zones.
- 4. Change the default settings on the Time Zone Data page and Daylight Savings page, if applicable.

The Time Zone Data page and Daylight Savings page display the default time zone settings delivered with Enterprise PeopleTools. You can change the settings on these pages if you need to customize the information for your organization.

- 5. Create time zone offsets using the Time Zone Data page. Click the Generate Query Offsets button on the Time Zone Data page to populate the time zone offsets table with values that represent the differences between the local and base time zones.
- 6. Enter the Start and End dates for the offset generation.
	- Specify Start Date: Determine 5 years prior to current date and use year begin date as Start Date.
	- Specify End Date: Determine 5 years in the future, from current date and use year end date as End Date.

## **Task 1-7: Installing PeopleSoft Absence Management and PeopleSoft Global Payroll Core**

This section discusses:

- Verifying Installation Settings for PeopleSoft Absence Management
- [Updating Process and Job Definitions for PeopleSoft Packager](#page-21-0)

#### **Task 1-7-1: Verifying Installation Settings for PeopleSoft Absence Management**

PeopleSoft Absence Management customers who are licensed for PeopleSoft Payroll for North America or PeopleSoft Payroll Interface should ensure that Global Payroll Core is disabled on the Installation Table in order to have access to specific PeopleSoft Absence Management functionality.

PeopleSoft Absence Management customers licensed for PeopleSoft Global Payroll Core, a Country Extension, or who are planning on using PeopleSoft Absence Management as a stand alone product, need to ensure that Global Payroll Core is enabled on the Installation Table.

This step must be run against both the SYS database and the DMO database.

- Select Set Up HRMS, Install, Installation Table and verify that the Global Payroll Core check box is *not* selected if you are using PeopleSoft Payroll for North America or PeopleSoft Payroll Interface.
- Select Set Up HRMS, Install, Installation Table and verify that the Global Payroll Core check box is selected if you are using PeopleSoft Global Payroll Core, a Country Extension or you are planning on using PeopleSoft Absence Management as a stand-alone product.

If any change is needed in the Installation Table, you will receive the informational message that follows. You then need to log off all clients, shut down and restart all application servers, and then log back on to PeopleSoft HRMS for this change to take effect.

<span id="page-21-0"></span>![](_page_21_Picture_82.jpeg)

Informational message

### **Task 1-7-2: Updating Process and Job Definitions for PeopleSoft Packager**

This section discusses:

- Understanding Updates for PeopleSoft Packager
- Updating Process Definitions for PeopleSoft Packager
- [Updating Job Definitions for PeopleSoft Packager](#page-22-0)

#### **Understanding Updates for PeopleSoft Packager**

This step must be done by customers who have licensed either PeopleSoft Absence Management or PeopleSoft Global Payroll Core.

The SQR GP00PK01 and the two PeopleSoft Data Mover processes (GP\_EXP, GP\_IMP) have to be run on an NT Process Scheduler. With Release 9.0, Job definitions that combine multiple Packager processes have been delivered in order to streamline the overall process. As a result, the Job definitions that contain either the SQR Report or the PeopleSoft Data Mover processes have to be scheduled to be run on an NT Process Scheduler.

#### **Updating Process Definitions for PeopleSoft Packager**

The following Process definitions need to be run on an NT Process Scheduler:

<span id="page-22-0"></span>![](_page_22_Picture_167.jpeg)

To update the previously listed Process Definitions:

- 1. Access the Processes component by selecting PeopleTools, Process Scheduler, Processes.
- 2. Click the Advanced Search link on the Search page.
- 3. Open the component for each of the process types and process names in the previously provided list.
- 4. Select the Process Definition Options tab.
- 5. Select the value of the NT Process Scheduler set up at your installation in the Server Name field.

#### **Updating Job Definitions for PeopleSoft Packager**

The following job definitions need to run on an NT Process Scheduler:

- GPCMPRPT Rules Package Compare Report
- GPCMPRU Compare & Upgrade with Report
- GPCRSCTE Create Package & Scripts & Export
- GPEXP Export Rule Packages
- GPICMP Import Rule Package & Compare
- GPICMPRU Import & Compare & Upgrade with Report
- GPICMPU Import & Compare & Upgrade
- GPIMP Import Rule Packages
- GPSCTE Create Scripts & Export Package

To update the previously listed Job Definitions:

- 1. Access the Jobs component by selecting PeopleTools, Process Scheduler, Jobs.
- 2. Open the component for each of the previously listed jobs.
- 3. Select the Job Definition Options tab.
	- The Server Name field contains the value *PSNT*.
- 4. Select the value of the NT Process Scheduler set up at your installation in the 'Server Name field.

## **Task 1-8: Installing PeopleSoft HRMS Portal Pack**

This section describes how to grant access to the homepage personalization.

In order to add, remove, or change the layout of the homepage, the homepage personalization security access must be granted to all non-guest users.

To add the Portal User Role to the user IDs:

- <span id="page-23-0"></span>1. With PeopleSoft Data Mover sign in to the 9.0 application database.
- 2. Open the PeopleSoft Data Mover script <PS\_HOME>\scripts\portal\_add\_role.dms.
- 3. Run this script against the 9.0 application database.
- 4. Close PeopleSoft Data Mover.

**Note.** The PAPP USER role should be granted to all new user IDs for access to the homepage personalization. After running this script, the role PAPP\_USER should be manually removed from any GUEST User ID, since the GUEST user should not be personalizing the common homepage.

### **Task 1-9: Installing PeopleSoft Talent Acquisition Manager**

This section describes the installation steps for the Resume Processing feature in PeopleSoft Talent Acquisition Manager.

To install Resume Processing functionality:

**Note.** Verify prerequisites for Resume Processing. Resume Processing (RP) 9.0 requires a working PeopleSoft HRCS 9.0 Database, Application Server, Process Scheduler, and PeopleSoft Pure Internet Architecture (PIA) Web Server. Detailed instructions for installing these components can be found in the appropriate Enterprise PeopleTools installation guide for your database platform.

See Enterprise PeopleTools 8.50 Installation for your database platform, available on My Oracle Support.

- 1. Configure the Local Gateway.
	- a. Select PeopleTools, Integration Broker, Configuration, Gateways.
	- b. Click the Search button and select the Default Local Gateway.
	- c. In the URL field enter the following:

http:/*/<PIA\_Webserver>*:*<Port Number>*/PSIGW/PeopleSoftListeningConnector

 $\leq$ PIA\_Webserver> refers to the machine name of the web server hosting the gateway. This is usually the same machine that is used to run PeopleSoft PIA (for example, http://psftweb01.peoplesoft.com:8080/ PSIGW/PeopleSoftListeningConnector). The gateway uses the PeopleSoft listening connector to receive messages from an integration engine node or a remote gateway.

d. Click the Load Gateway Connectors button.

An informational message appears.

- e. Click OK.
- f. Click Save.
- 2. Synchronize counters with your data.
	- a. Select Set Up HRMS, Install, Product and Country Specific, Recruiting Installation and then select the Last Assigned Ids tab.
	- b. Click the Fix Counters button near the bottom of the page.
	- c. Click the Save button.

## <span id="page-24-0"></span>**Task 1-10: Installing PeopleSoft Global Payroll Country Extensions**

This section discusses:

- Understanding the PeopleSoft Global Payroll Country Extensions Installation
- Updating Installation Indicators
- [Running the GPCESYS.DMS Script to Update Stored Installation Indicators](#page-25-0)
- [Running the GPCERATE\\_EXP.DMS / GPCERATE\\_IMP.DMS Scripts to Copy HR Rate Codes](#page-25-0)

### **Understanding the PeopleSoft Global Payroll Country Extensions Installation**

This section describes the additional installation steps required to install PeopleSoft Global Payroll Country Extensions.

**Note.** You only need to complete this section if you are installing one or more PeopleSoft Global Payroll Country Extensions.

![](_page_24_Picture_154.jpeg)

The following abbreviations and terms are used in this section:

The objects, rules, and data for the PeopleSoft Global Payroll Country Extensions are delivered as part of the HRSYS and HRDMO databases. These additional steps walk you through additional installation actions that are required for PeopleSoft Country Extensions.

### **Task 1-10-1: Updating Installation Indicators**

Oracle recommends that you update the PeopleSoft Global Payroll Country Extension indicators on the Installation page on both your HRSYS and HRDMO databases so that only the PeopleSoft Country Extensions that you licensed are turned on.

- 1. Select Set Up HRMS, Install, Installation Table.
- 2. On the Products page, select the Installed GP Countries link at the bottom to see a list of Countries.
- 3. Clear the check boxes for all of the Country Extensions that you have *not* licensed (so the only check boxes remaining selected should be for those PeopleSoft Country Extensions that you licensed).

**Note.** This is important as these indicators are used later in this task to identify if additional updates should be made (as they are conditional based on which PeopleSoft Country Extensions you licensed).

<span id="page-25-0"></span>4. If it was necessary to make any changes to the Installation Table, you will receive the informational message that follows. You then need to log off all clients, shut down and restart all application servers, and then log back on to PeopleSoft HRMS for this change to take effect.

![](_page_25_Picture_90.jpeg)

Informational message

### **Task 1-10-2: Running the GPCESYS.DMS Script to Update Stored Installation Indicators**

The gpcesys.dms script updates the store indicators for some elements and activates applicable trigger definitions based on the Country Extensions that you licensed. This script should be run by all PeopleSoft Global Payroll customers as the updates are conditional based on the Installation Indicators, as mentioned in the previous section.

Use PeopleSoft Data Mover to run the gpcesys.dms script against both the HRSYS and HRDMO databases. You can find the script in <PS\_HOME>\scripts.

#### **Task 1-10-3: Running the GPCERATE\_EXP.DMS / GPCERATE\_IMP.DMS Scripts to Copy HR Rate Codes**

GP Rate Code Elements for Country Extensions are delivered in both the HRSYS and HRDMO databases; however, the HR Rate Codes that are referenced by these elements are only delivered in the HRDMO database. If you would like to copy the related HR Rate Code elements directly into your HRSYS database for the GP Country Extensions that you licensed, you can use the gpcerate\_exp.dms and gpcerate\_imp.dms scripts to do this. These scripts have conditional export/import logic that is based on the Installation Indicators (as previously noted) to only copy the referenced HR Rate Codes that are required for the GP Country Extensions that you licensed.

<span id="page-26-0"></span>After you install *both* the HRSYS and HRDMO databases, use PeopleSoft Data Mover to run the gpcerate exp.dms script (which can be found in your <PS HOME>\scripts directory) against your HRDMO database. You then use PeopleSoft Data Mover in bootstrap mode to run the gpcerate imp.dms script (which can be found in your  $\langle PS\ HOME \rangle$ \scripts directory) against your HRSYS database (using the dat file that was just generated).

**Note.** DB2 z/OS customers: Follow the instructions in the script gpcerate imp.dms to alter it to work properly in your environment

**Note.** If you only want to copy HR Rate Codes for a subset of the Country Extensions that you licensed, you should modify the gpcerate exp.dms script before you run and comment out the export logic for the licensed Country Extensions that you do not want to copy (by default, only those for your licensed Country Extensions are exported, based on your Installation Indicators).

## **Task 1-11: Installing PeopleSoft ePay Payslips for PeopleSoft Global Payroll**

This section discusses:

- Understanding the PeopleSoft ePay Payslips Installation
- Installing the PeopleSoft ePay Payslips Functionality
- [Installing Process Schedulers on MVS Platforms](#page-28-0)
- [Modifying the JVM Configuration to Increase Heap Size](#page-28-0)

### **Understanding the PeopleSoft ePay Payslips Installation**

This section describes the installation steps for PeopleSoft ePay Payslips (for PeopleSoft Global Payroll).

**Note.** The PeopleSoft Payslips process may throw a java.lang.OutOfMemoryError exception when the number of payees in a single payslip print run gets above 4,000. If this occurs, the amount of memory allocated to java can be increased.

See Modifying JVM Configuration to Increase Heap Size.

#### **Task 1-11-1: Installing the PeopleSoft ePay Payslips Functionality**

To install PeopleSoft ePay Payslips for PeopleSoft Global Payroll:

**Note.** PeopleSoft ePay Payslips for PeopleSoft Global Payroll has a dependence on a working FTP server. In the following example, the user ID and password used for logging onto the FTP session is *PSLPUSER/PSLPUSER*.

- 1. To confirm the jar installation, verify that the following two jar files are installed in your <PS\_HOME>\class directory:
	- Itext-1.02b.jar
- com.peoplesoft.hmcr.exceptions.jar
- 2. Update URL IDs in the PeopleSoft software to point to the FTP site.

The URL ID is pointing to a virtual directory on the ftp site. You may create this virtual directory "PAYSLIPS" in the ftp root, however the PeopleSoft ePay process creates this folder if it did not exist previously. You may choose to create a directory by any name or structure (you are not limited to using "PAYSLIPS"). If you create a different directory, you must ensure that you reference this directory in the URL ID.

- a. Select PeopleTools, Utilities, Administration, URLs.
- b. Select the following URL Identifier:

GP\_SS\_PSLP\_FTP

c. Update this URL with your ftp payslip URL; for example:

ftp://PSLPUSER:PSLPUSER@COMPUTERNAME/PAYSLIPS/

- 3. Check the URL setting in Self Service Payslip Options.
	- a. Select Set Up HRMS, Product Related, ePay, Self Service Payslip Options.
	- b. Search for the Global Payroll Country that you are installing PeopleSoft ePay Payslips for and ensure that the URL setting is the URL Identifier from the prior step.

**Important!** You may create your own URL ID and update this URL instead of using GP\_SS\_PSLP\_FTP. If you create your own URL ID you must update the Self Service Payslip Options to point to your new URL ID. See *PeopleSoft Enterprise ePay 9.0 PeopleBook, "Managing Pay Information for PeopleSoft Enterprise Global Payroll"* for more information regarding Payslip Options.

- 4. Check PeopleSoft Installation Table Settings.
	- a. Select Set Up HRMS, Install, Installation Table.
	- b. Select the ePay check box on the main Installation Table tab (Products).
	- c. If it was necessary to make any changes to the Installation Table, you will receive the informational message that follows. You then need to log off all clients, shut down and restart all application servers, and then log back on to PeopleSoft HRMS for this change to take effect.

<span id="page-28-0"></span>![](_page_28_Picture_2.jpeg)

Informational message

#### **Task 1-11-2: Installing Process Schedulers on MVS Platforms**

This section includes additional installation instructions for Process Schedulers on MVS platforms.

1. Execute this SQL statement:

SELECT COUNT(\*) FROM PS GP SS PSLP INST

2. If the return value is 1 then run this SQL statement:

UPDATE PS\_GP\_SS\_PSLP\_INST SET GP\_PSLP\_XFERMETHOD = '0002'

3. If the return value is 0 then run this SQL statement:

INSERT INTO PS\_GP\_SS\_PSLP\_INST VALUES ('0002')

#### **Task 1-11-3: Modifying the JVM Configuration to Increase Heap Size**

When running the payslip report process, the ePay Application Engine process caches the entire payslip report into memory. If Java is not allocated enough memory, the process abends with error: java.lang.OutOfMemoryError. To increase the memory for Java edit the psprcs.cfg file of each process scheduler server intended to be used for payslip report generation.

Under the [PSTOOLS] section in psprcs.cfg, modify the JVM configuration option to increase the memory allocated. Xms is the minimum and Xmx is the maximum memory it would allocate for Java. If a memory error occurred in the payslip process, after the JVM changes are made, reboot the process scheduler. The abended payslip process may then be restarted.

<span id="page-29-0"></span>Example of the modified JVM configuration:

```
[PSTOOLS]
;=========================================================================
; General settings for PSTOOLS
;=========================================================================
;To pass java options to the jvm loaded via JNI, uncomment JavaVM Options=
;and set it equal to the list of parameters you would like to use.
;The options need to be a blank space separated list of valid java options.
;Consult your JRE vendor for valid java options.
;For example, JavaVM Options=-Xmx256m -Xms128m
JavaVM Options=-Xmx512m -Xms32m
```
### **Task 1-12: Installing PeopleSoft HR Spain and PeopleSoft Global Payroll Germany/Switzerland PDF Form Files**

This section describes how to load the PDF Form Files used in the PeopleSoft HR Spain and PeopleSoft Global Payroll Germany and Switzerland products. You only need to complete this task if you have licensed those products.

Before beginning this procedure, copy the files \*.pdf from the PeopleSoft SQR directory to your local hard drive

- 1. Select the appropriate command for the products that you installed:
	- For PeopleSoft Global Payroll Switzerland, select Set Up HRMS, Product Related, Global Payroll and Absence Mgmt, Reports, Form Definition CHE.
	- For PeopleSoft Global Payroll Germany, select Set Up HRMS, Product Related, Global Payroll and Absence Mgmt, Reports, PDF Form Setup DEU, and then click the Correct History button.
	- For PeopleSoft HRMS Spain, select Set Up HRMS, Product Related, Workforce Administration, Workforce Data ESP, PDF Form Definition, and then click the Correct History button.
- 2. Use the following table to select the Form IDs for your product.

![](_page_29_Picture_205.jpeg)

<span id="page-30-0"></span>3. For each Form ID, click the Delete button; the Add button appears.

![](_page_30_Picture_95.jpeg)

Form Definition page

- 4. Click Save.
- 5. Click Add.
- 6. Select Form File, select and click Upload.
- 7. Click View to verify that the form is correctly loaded.

## **Task 1-13: Installing PeopleSoft Directory Interface**

This section discusses:

- Prerequisites
- [Verifying the Installation Options for PeopleSoft Directory Interface](#page-31-0)
- [Backing up the Directory Server and Database](#page-31-0)
- [Running PeopleSoft Data Mover Scripts](#page-31-0)

### **Prerequisites**

PeopleSoft Directory Interface has dependency on the additional component (third-party) LDAP-enabled directory server. If you have not installed a supported LDAP-enabled directory server already, install it using the installation instructions provided by the vendor. Make sure that PeopleSoft supports the directory server that you install.

If you already have an LDAP-enabled directory server installed, make sure that PeopleSoft supports your directory server vendor and that the directory server is on a supported version.

<span id="page-31-0"></span>**Note.** Novell NDS is no longer bundled with PeopleSoft. For the most current information on the supported directory servers, refer to the Enterprise PeopleTools Hardware and Software Requirements Guide and the PeopleSoft Platforms site on My Oracle Support.

#### **Task 1-13-1: Verifying the Installation Options for PeopleSoft Directory Interface**

PeopleSoft Directory Interface customers should ensure that the Directory Interface setting is enabled on the Installation Table in order to have access to PeopleSoft Directory Interface functionality.

Select Set Up HRMS, Install, Installation Table and verify that the Directory Interface check box is selected.

### **Task 1-13-2: Backing up the Directory Server and Database**

Before proceeding with the installation, back up all servers and databases that you have set up for the installation. So that you can recover to this point if necessary, do the following:

- Back up any changes you have made to the database server in setting up your PeopleSoft system.
- Back up any changes you have made to your directory server prior to this installation procedure.

### **Task 1-13-3: Running PeopleSoft Data Mover Scripts**

In this section, you run multiple PeopleSoft Data Mover scripts (DMS scripts) against your database.

The PeopleSoft Directory Interface includes directory schema extensions and sample maps for publishing Human Resources data to the directory. This step describes how to load the sample maps into your PeopleSoft database using PeopleSoft Data Mover.

In addition to the sample maps, you also run PeopleSoft Data Mover scripts that load messages, publishing rules, and LDAP extensions into your database.

- 1. Launch PeopleSoft Data Mover on the Install Workstation.
- 2. Select File, Open.
- 3. Navigate to the \scripts directory on the drive containing the Directory Interface codeline installation. For example, <PS\_HOME>\scripts.
- 4. Open and select File, Run Script to run the following PeopleSoft Data Mover scripts for PeopleSoft HRMS:

**Note.** PeopleSoft Directory Interface includes directory schema extensions relevant to the Human Resources application. The extensions add two Object Classes (psftPerson and psftJob) as well as several Attribute Types to your directory. You are not required to use the HR schema extensions. Nevertheless, the sample maps that Oracle provides assume the HR schema extensions have been applied to the directory.

## **Task 1-14: Installing PeopleSoft Payroll Interface for ADP Connection**

This section discusses:

disehr.dms dimaphr.dms

- <span id="page-32-0"></span>• Verifying the Installation Options for PeopleSoft Payroll Interface for ADP Connection
- Running the PeopleSoft Payroll ADP Connection Installation Script

#### **Task 1-14-1: Verifying the Installation Options for PeopleSoft Payroll Interface for ADP Connection**

This section describes the installation steps for PeopleSoft Payroll Interface for ADP Connection.

Select Set Up HRMS, Install, Installation Table and verify that the Payroll Interface for ADP check box is selected.

If it was necessary to make any changes to the Installation Table, you will receive the informational message that follows. You then need to log off all clients, shut down and restart all application servers, and then log back on to PeopleSoft HRMS for this change to take effect.

![](_page_32_Picture_88.jpeg)

Informational message

### **Task 1-14-2: Running the PeopleSoft Payroll ADP Connection Installation Script**

To install PeopleSoft Payroll Interface for ADP Connection in a PeopleSoft HRMS Database, run the PeopleSoft Payroll Interface for ADP Connection installation script.

Using PeopleSoft Data Mover in bootstrap mode, run the hcpiadpi.dms script, found at <PS HOME>\scripts, with the hcpiadpe.dat file to import the PeopleSoft Payroll Interface for ADP Connection setup data.

<span id="page-33-0"></span>**Note.** For DB2 z/OS users: Update the hcpiadpi.dms script before running to set the current sqlid.

#### **Task 1-15: Installing PeopleSoft Pay/Bill Management**

In this section, you activate Service Operations that are required to integrate with the PeopleSoft FSCM 9.0 database. Remember that the PeopleSoft Pay/Bill Management product is only supported on the following database platforms:

- Oracle
- Microsoft SQL Server
- DB2 UDB for Linux, UNIX, and Microsoft Windows

**Note.** *For customers on the Oracle platform only*: Please run the following statement against the PeopleSoft HRMS 9.0 database using SQL\*PLUS before running the following script: ALTER SESSION set NLS\_Date\_Format = 'YYYY-MM-DD'

- 1. Using a database query tool (such as iSQL, SQL\*Plus, or DB2 Command Window) log on to the target PeopleSoft HRMS database.
- 2. Run the following script from the <PS\_HOME>/scripts directory:

activate\_all\_hcm.sql

The script reads a project that is contained in your PeopleSoft HRMS 9.0 database named FO\_MESSAGES and based on this, the script activates Service Operations, Routings and Handlers, starts queues, and creates or activates Full Data Publish Rules.

### **Task 1-16: Installing Service Handlers**

Some products have service handlers that need to be activated for the proper working of the database.

See *Enterprise PeopleTools 8.50 PeopleBook: PeopleSoft Integration Broker.*

This step is not performed by the installer but by the implementation team.

- 1. Logon to Portal, and select PeopleTools, Integration Broker, Integration Setup, Services.
- 2. For each of the products listed in the following table that have Service Handlers that need to be activated, get a list of the messages, and enter each message name in the Service Name Field and Search.

![](_page_33_Picture_162.jpeg)

![](_page_34_Picture_218.jpeg)

3. On the Service details page, select the Service Operation link in the "Existing Operations" grid. The Service Operation details page appears.

<span id="page-35-0"></span>4. Select the Handlers tab, and ensure the status is Active for the Handlers.

#### **Task 1-17: Installing Configurable Matrices and Metadata**

Configurable Matrices are a special type of lookup table that can be designed and populated by the Compensation Administrator. A matrix can be built to capture market pay information, calculate different pay rates based on employee data, and set increase criteria to be used in the calculation of group budgets.

Configurable Matrices are dependent on metadata definitions that in turn are dependent on the proper installation of java classes. Confirm that the following two jar files are installed in the <PSHOME>\class directory:

- jdom.jar
- com.peoplesoft.hmcr.exceptions.jar

If there is a <PSHOME>\class\OS390 directory, these two files should be there as well.

### **Task 1-18: Installing PeopleSoft Human Resources for French Public Sector**

PeopleSoft Human Resources for French Public Sector customers should ensure that French Public Sector setting is enabled on the Installation Table in order to have access to specific PeopleSoft French Public Sector functionality.

1. Select Set Up HRMS, Install, Installation Table, Products, and verify that the Human Resources and French Public Sector check-boxes are selected.

If they are not already selected, select them.

- 2. Go to the Country Specific page, select the Installed HR Countries link and verify that France is selected. If it is not selected, select it.
- 3. If it was necessary to make any changes to the Installation Table, you will receive the message that follows. You then need to log off all clients, shut down and restart all application servers, and then log back on to PeopleSoft HRMS for this change to take effect.

![](_page_36_Picture_2.jpeg)

Informational message.

- 4. Select Set Up HRMS, Install, Product and Country Specific, FPS Installation Parameters.
- 5. Select the FPS Installation Parameters 2 page and then click the Activate FPS Actions button if you are willing to use the existing action codes.

## <span id="page-38-0"></span>**CHAPTER 2**

## **Installing PeopleSoft Campus Solutions 9.0 Applications**

This chapter discusses:

- Setting Up Equation Engine Security
- Transferring and Compiling Additional Component COBOL for PeopleSoft Student Administration
- [Installing Database Audit Triggers for PeopleSoft Student Records](#page-42-0)
- [Adjusting PeopleTools EDI Manager for Financial Aid Processes](#page-43-0)
- [Using CPU Space for PeopleSoft Academic Advising](#page-45-0)
- [Running the SFA\\_ECQUEUE\\_TABLES\\_RESET Script](#page-45-0)
- [Configuring Your PeopleBooks Documentation Website](#page-45-0)
- [Using the User Profiles Management Result Table](#page-46-0)
- [Installing PeopleSoft Student Administration Integration Pack](#page-49-0)
- [Installing PeopleSoft Contributor Relations](#page-58-0)

## **Task 2-1: Setting Up Equation Engine Security**

Oracle delivers Equation Security with all public access to all equation objects activated within the authorized equation components. Your institution may not want to provide this level of access to all of your equation users. For example, you may want to limit who can read certain tables and views and who can execute certain equation sql objects. Refer to the sections on equation security in the Equation Engine Programmers Guide for details on how to limit security access. The *Equation Engine Programmers Guide* can be found at the end of the *PeopleSoft Enterprise Campus Solutions 9.0 Application Fundamentals PeopleBook.*

### **Task 2-2: Transferring and Compiling Additional Component COBOL for PeopleSoft Student Administration**

This section discusses:

- [Using Additional Component COBOL for PeopleSoft Student Administration](#page-39-0)
- [Compiling Additional Component COBOL on Microsoft Windows NT/2000](#page-40-0)
- [Compiling Additional Component COBOL on UNIX](#page-41-0)

### <span id="page-39-0"></span>**Task 2-2-1: Using Additional Component COBOL for PeopleSoft Student Administration**

PeopleSoft Student Administration is delivered with additional component COBOL sources referred to as INAS (Institutional Needs Analysis System) that do not compile correctly using the standard PeopleSoft method described in the Enterprise PeopleTools installation guide. The following sections describe how to compile the INAS COBOL's for all operating system platforms.

INAS COBOL sources, which are licensed from the College Board, have a naming standard based upon the academic year to which they apply. The following table lists the names of the INAS COBOL files where "yy" refers to the academic year (for example, FED05.CBL, FED06.CBL, and FED07.CBL).

![](_page_39_Picture_183.jpeg)

In a Unicode environment the six COBOLs in the following list fail to compile during the "Compiling COBOL" section of the Enterprise PeopleTools installation guide. The errors occur because required COBOL sources are not copied to the temporary compile directory by cblbld.bat or pscbl.mak while the build runs.

- FAPINAS9
- FAPINAS0
- FAPINAS1
- <span id="page-40-0"></span>• IMPLUS08
- IMPLUS09
- IMPLUS10

See Enterprise PeopleTools 8.50 Installation for your database platform, available on My Oracle Support.

On UNIX, the errors can be ignored because pscbl.mak copies all of the COBOLs that successfully compile to PS\_HOME/cblbin directory. Also, the errors should go away after Task 2-1 is completed so subsequent recompiles should be clean. Task 2-1 describes how to successfully compile the remaining files so that all sources are built.

On Microsoft Windows, cblbld.bat stops after the six errors occur and does not copy the compiled COBOL files to the PS\_HOME\CBLBINU directory. Because of this, the compiled \*.exe's., \*.gnt's, and \*.int's should be manually copied from the compile directory to the PS\_HOME\cblbinu directory after cblbld.bat stops.

See Compiling Additional Component COBOL on Microsoft Windows NT/2000.

In an ANSI environment on Microsoft Windows, the COBOL compiling process described in the Enterprise PeopleTools 8.50 Installation Guide removes all compiled COBOLs from PS\_HOME\cblbina before copying the new files in. This also removes the INAS COBOLs that are created in this task. As a result, you need to repaet Task 2-1 after a PeopleSoft COBOL recompile using cblbld.bat so that the INAS objects are replaced.

#### **Task 2-2-2: Compiling Additional Component COBOL on Microsoft Windows NT/2000**

Using cblbld.bat, as described in the "Compiling COBOL on Microsoft Windows" chapter of the Enterprise PeopleTools installation guide, only compiles sources with a "P" in the 3rd position of the file name, which is the PeopleSoft naming standard for COBOL. The INAS COBOL files do not conform to this naming standard so the following instructions should be used to compile the INAS sources.

See Enterprise PeopleTools 8.50 Installation for your database platform, "Compiling COBOL on Microsoft Windows, available on My Oracle Support.

To compile additional component COBOL on Microsoft Windows NT/2000:

1. Select Start, Run.

Enter cmd.exe and click OK.

2. Enter the following command:

```
SET COBROOT = <Net Express Base directory>
For example:
SET COBROOT = C:\psoft\NetExpress\Base
```
3. Enter the command:

SET PS HOME =  $<$ PS HOME> For example: SET PS\_HOME = c:\psoft\psenv\HR90DEMO

4. Enter the command:

SET PATH=%PATH%;%PS\_HOME%\src\cbl\win32

5. Change directory to the COBOL source directory within PS\_HOME, for example:

<span id="page-41-0"></span>CD %PS\_HOME%\src\cbl\base

6. Execute the Third-Party INAS compile routine to compile INAS sources for all active academic aid years.

```
INASUNCV <Compile Drive> <\Compile Directory>
For example:
INASUNCV C: \TEMP\COMPILE
```
This routine should be run using the same run parameters used to run CBLBLD.BAT.

7. Change directory to the temporary COBOL compile directory from step 6.

Compile PeopleSoft Third-Party (additional component) interface programs FAPINAS9.CBL, FAPINAS0.CBL, and FAPINAS1.CBL:

CBLMAKE FAPINAS9 CBLMAKE FAPINAS0 CBLMAKE FAPINAS1

8. If you are in a Unicode environment, you need to manually copy all .GNT, .EXE, and .INT files from the temporary compile directory used by CBLBLD.BAT and INASUNCV.BAT into the %PS\_HOME%\CBLBINU directory.

The temporary compile directory would be c:\temp\compile if cblbld.bat was run as shown in the following example:

```
cblbld.bat c: \temp\compile
C:\temp\compile>move * D:\PSOFT\PSENV\HR90DMOU\CBLBINU
```
#### **Task 2-2-3: Compiling Additional Component COBOL on UNIX**

Using pscbl.mak, as described in the "Compiling COBOL on UNIX" chapter of the Enterprise PeopleTools installation guide, only compiles sources with a "P" in the 3rd position of the file name, which is the PeopleSoft naming standard for COBOL. The INAS COBOL files do not conform to this naming standard. Use the following directions to compile the INAS sources.

See Enterprise PeopleTools 8.50 Installation for your database platform, "Compiling COBOL on UNIX," available on My Oracle Support.

To compile additional component COBOL on UNIX:

- 1. Set variables using. ./psconfig.sh
- 2. Change directory to \$PS HOME/setup, and run these commands:
	- a. ./inasbl08.mak
	- b. ./inasbl09.mak
	- c. ./inasbl10.mak
	- d. ./psrun.mak

## <span id="page-42-0"></span>**Task 2-3: Installing Database Audit Triggers for PeopleSoft Student Records**

This section discusses:

- Understanding Database Audit Triggers
- Using Audit Triggers
- Installing the Audit Triggers

## **Understanding Database Audit Triggers**

An audit mechanism implemented using database triggers is provided for Grade changes, Degree record changes, and Security table changes. Pages and components are also being delivered to allow a user to search and review the audit records.

#### **See Also**

*PeopleSoft Enterprise Campus Solutions 9.0 Application Fundamentals PeopleBook*

*PeopleSoft Enterprise Student Records 9.0 PeopleBook*

### **Task 2-3-1: Using Audit Triggers**

These triggers should be created after the data conversion is completed and the legacy data for an institution is loaded into the application tables. Otherwise, the internal load of the legacy data into the system inserts rows into the audit tables and the data load process runs slower for tables that have triggers.

Triggers are automatically dropped if the table they are defined on is dropped for any reason. If a table is dropped and then re-created, then the appropriate scripts to create the triggers for that table must be executed again.

An example of such a scenario would be as follows. Using PeopleSoft Application Designer, a field is added to one of the tables on which a trigger is defined. The build action generates an alter script which is executed using a query tool to change the table at the database level. The alter script drops the original table and recreates a new one by the same name. This causes the trigger to be dropped. You must then recreate the trigger for this table. This scenario could occur when an institution makes a modification at their site or applies a fix provided by Oracle that alters such a table. In the case of a fix, the instructions for the fix create a note about recreating the trigger.

These tables and the associated triggers are listed in the next section.

## **Task 2-3-2: Installing the Audit Triggers**

Based on your database platform, find the appropriate trigger files under the Scripts folder and create triggers as listed in the table that follows. These are SQL files and should be run against your database using your query tool of choice. These trigger files have been tested on these databases using the release level specified by Oracle for PeopleSoft release 9.0 and therefore are certified for any database release level that is the same or higher. If you are running on a database release level prior to the one specified in the table, these trigger files may not be applicable. Consult with your database administrator before running these trigger files.

<span id="page-43-0"></span>![](_page_43_Picture_195.jpeg)

### **Task 2-4: Adjusting PeopleTools EDI Manager for Financial Aid Processes**

This section discusses:

- Updating the ECOUTMAP.SQC File
- [Modifying the ECIN0001.SQR File](#page-44-0)

## **Task 2-4-1: Updating the ECOUTMAP.SQC File**

In 8.x versions of Enterprise PeopleTools, EDI Manager requires some modifications for Financial Aid business processing.

<span id="page-44-0"></span>**Note.** This task is only necessary when using the CommonLine™ 4 features. This is not necessary to implement if your institution uses Direct Lending or Common Record CommonLine processing.

In the following procedure, you use PeopleTools EDI Manager to run a process that updates the base ECOUTMAP.SQC file with the Financial Aid EDI Outbound map definitions. Make sure that the new file replaces the original file of the same name.

To update the ECOUTMAP.SQC file with Financial Aid EDI Outbound map definitions:

- 1. Select PeopleTools, EDI Manager on your target database.
- 2. Select Monitor EDI Processing, Prepare Outbound Driver.
- 3. Enter a Run Control ID of *FA800*. (Add it if you don't have it).
- 4. Enter the directory path for ECOUTMAP.SQC file, typically <PS\_HOME>\SQR.
- 5. Select the Transaction IDs that your institution uses by checking the appropriate "Select" box.

**Important!** Additional Transaction IDs may appear. *It is important that only the files processed by your Financial Aid office are selected*. Consult with your Financial Aid Office staff for the required EDI transactions.

Financial Aid EDI Outbound Map Definitions are:

![](_page_44_Picture_161.jpeg)

- 6. Click Save.
- 7. Click Run.
- 8. Select your server name, and click OK.
- 9. Monitor the execution of the SQR using the Process Monitor.

#### **Task 2-4-2: Modifying the ECIN0001.SQR File**

The ECIN0001.SQR is the PeopleTools EDI Manager Inbound EC Agent process. The default configuration of this file is set to only process individual files containing no more than 2500 rows of data. To allow the SQR to handle larger files, the SQR must be modified.

**Note.** This modification may be needed if the Financial Aid Office is importing and exporting large files using the CommonLine™ loan process. This is not needed for Common Record CommonLine (CRC) loan processing. Verify with the Financial Aid Office whether or not this modification is necessary for their business process.

To modify the ECIN0001.SQR file:

1. Open the ECIN0001.SQR file using a text editor and find this section:

```
Create-Array name= FILEDATA0 size = 1
      field=ecfilerowid:char:2500
      field=ecqueueinstance:number:2500
      field=filedata:char:2500
      field=luwlinenum:number:2500
      field=ectransid:char:2500
      field=message_set_nbr:number:2500
      field=message_nbr:number:2500
      field=error_misc:char:2500
      field=siblingcount:number:2500=-1
                                           ! number of siblings detected for this parent row
```
Section of ECIN0001.SQR file

2. Modify the section by replacing the value 2500 with 35000.

This modification increases the maximum number of rows allowed in a file to 35,000 rows. You may increase the file row limit up to 64,000, if necessary.

```
Create-Array name= FILEDATA0 size = 1
      field=ecfilerowid:char:35000
      field=ecqueueinstance:number:35000
      field=filedata:char:35000
      field=luwlinenum:number:35000
      field=ectransid:char:35000
      field=message_set_nbr:number:35000
      field=message_nbr:number:35000
      field=error misc:char:35000
      field=siblingcount:number:35000=-1
                                            ! number of siblings detected for this parent row
```
Modified ECIN0001.SQR file

### **Task 2-5: Using CPU Space for PeopleSoft Academic Advising**

The PeopleSoft Academic Advising process is very CPU intensive. Consult the *PeopleSoft Internet Architecture Performance & Sizing Overview* white paper for more details on this issue. This white paper can be found on My Oracle Support.

### **Task 2-6: Running the SFA\_ECQUEUE\_TABLES\_ RESET Script**

For PeopleSoft HRMS and Campus Solutions, use PeopleSoft Data Mover to run this script against the PeopleSoft HRMS and Campus Solutions SYS database only. You can find the sfa\_ecqueue\_tables\_reset.dms script in <PS\_HOME>\scripts. You do not need to log off all clients and shut down application servers after running this script.

### **Task 2-7: Configuring Your PeopleBooks Documentation Website**

Be aware that the *PeopleSoft Enterprise Campus Solutions 9 Application Fundamentals PeopleBook* contains sensitive system information, to include security information. You should review this PeopleBook before you make it available on your documentation website.

## <span id="page-46-0"></span>**Task 2-8: Using the User Profiles Management Result Table**

This section discusses:

- Understanding the Audience for this Information
- Using the User Profiles Management Clean Up Pages

#### **Task 2-8-1: Understanding the Audience for this Information**

This section is intended to be available only to the administrator having access to your security tables. It includes sensitive security information about user IDs and passwords that are created by the User Profiles Management process. The information is included here so that it would not be part of the PeopleBooks.

*Warning!* The information in this section should *not* be shared with your users.

The following sections include information on how to manipulate the user IDs and passwords that are created by the User Profiles Management background process. What is documented here is the clean up process that takes place after the User Profiles Management process is run.

See *PeopleSoft Enterprise Campus Solutions 9.0 Application Fundamentals PeopleBook,* "Creating and Maintaining User Profiles."

#### **Task 2-8-2: Using the User Profiles Management Clean Up Pages**

This table describes the User Profiles Management process:

![](_page_46_Picture_122.jpeg)

![](_page_47_Picture_126.jpeg)

User Profile Clean Up Processes page

The section *Delete temp tables created by the following processes* includes the following options:

![](_page_47_Picture_127.jpeg)

**Note.** The clean up process does not delete information from the error log record (PS\_ERR\_LOG\_USRPRF). Use your defined SQL tool to delete information from error log record as needed.

Reviewing the section *Delete result table (includes non-encrypted passwords):*

The fields in the Delete Result Table section of the application page allow you to delete rows of data from the temporary result table (PS\_USRPRF\_LTR\_COMM) that is created if you selected the Create Result Table check box on the User Profile Mass Creation page. This is the only place where the non-encrypted passwords are stored. It is your responsibility to frequently run the cleanup process.

The temporary result table includes a column called Ready To Delete (READY\_TO\_DEL) that is a Y (yes) or N (no) flag for each user ID. When the User Profiles Management process runs and the Create Result Table option is selected in the setup page (Setup SACR, Security, Secure Student Administration, Setup, User Profiles Mass Creation), the User Profiles Management process determines if the flag should be a Y or a N based on the Event ID you selected.

The User Profiles Management process sets the flag to N (meaning not ready to be deleted) when the Assign 3C check box is checked on the User Profile Mass Creation setup page and the Event ID specified includes a letter code set up with the Name SQC equal to CCLTRWOL. This SQC is used by the Letter Generation process to extract the user ID and the password and make the information available to add on a communication. Do not delete rows in this table if the Letter Generation process has not been run yet. After the Letter Generation process is run, the flag changes to Y to indicate that the user ID row is now ready to be deleted.

**Note.** Only the Letter Generation process can change the Ready to Delete flag.

The section *Delete result table (includes non-encrypted passwords)* includes the following options:

![](_page_48_Picture_197.jpeg)

<span id="page-49-0"></span>Click the Delete button to delete the selected temp tables and the selected rows in the result table. When you click Delete, you receive a warning message letting you know that you are about to delete data from the system and asking if you want to continue.

**Note.** The Ready to Delete and Delete all options work in conjunction with the Delete rows including and Delete All check boxes. For example, if you elect to delete certain rows based on a selected criterion and you select the Delete all option, only the rows selected by the criteria are deleted. Similarly, if you select the Delete All check box and select the Ready to Delete option, only the rows where the READY TO DEL field is set to *Yes* are deleted.

The fields in this area of the application page allow you to delete rows of data from the temporary result table (PS\_USRPRF\_LTR\_COMM) that is created if you selected the Create Result Table check box on the User Profile Mass Creation page. This is the only place where the non-encrypted passwords are stored. It is your responsibility to frequently run the cleanup process.

The temporary result table includes a column called Ready To Delete (READY\_TO\_DEL) that is a Y (yes) or N (no) flag for each user ID. When the User Profiles Management process runs and the Create Result Table option is selected in the setup page (Setup SACR, Security, Secure Student Administration, Setup, User Profiles Mass Creation), the User Profiles Management process determines if the flag should be a Y or a N based on the Event ID you selected.

The User Profiles Management process sets the flag to N (meaning not ready to be deleted) when the Assign 3C check box is checked on the User Profile Mass Creation setup page and the Event ID specified includes a letter code set up with the Name SQC equal to CCLTRWOL. This SQC is used by the Letter Generation process to extract the user ID and the password and make the information available to add on a communication. Do not delete rows in this table if the Letter Generation process has not been run yet. Once the Letter Generation process is run, it changes the flag to Y to indicate the user ID row is now ready to be deleted.

## **Task 2-9: Installing PeopleSoft Student Administration Integration Pack**

This section discusses:

- Setting Up Installation Options
- [Installing Additional Database Changes Using PeopleSoft Data Mover](#page-50-0)
- [Running Conversion Programs Using PeopleSoft Application Engine](#page-50-0)
- [Activating PeopleSoft Student Administration Integration Pack Service Operations](#page-51-0)
- [Activating PeopleSoft Student Administration Integration Pack Service Routings](#page-55-0)
- [Activating PeopleSoft Student Administration Integration Pack Queues](#page-58-0)

### **Task 2-9-1: Setting Up Installation Options**

Oracle recommends that you update the PeopleSoft Student Administration Integration Pack (SAIP) indicator on the Installation page on both your SYS and DMO databases to ensure that the license for the product is turned on and recognized.

Log in to the PeopleSoft application in a browser and select Set Up HRMS, Install, Installation Table. On the Products page, select the SA Integration Pack check box.

<span id="page-50-0"></span>After making changes to the Installation table, you will receive the information message that follows. You then need to log off all clients and shut down and restart all application servers, and then log back on for the change to take effect.

![](_page_50_Picture_93.jpeg)

Information Message

See Enterprise PeopleTools PeopleBook, PeopleSoft Integration Broker for your database platform and release.

#### **Task 2-9-2: Installing Additional Database Changes Using PeopleSoft Data Mover**

Run the following scripts in PeopleSoft Data Mover to import the SOA handler setup and initialize the PeopleSoft SAIP set up table.

![](_page_50_Picture_94.jpeg)

#### **Task 2-9-3: Running Conversion Programs Using PeopleSoft Application Engine**

Run the following scripts to initially synchronize PeopleSoft SAIP extension tables with their corresponding PeopleSoft Campus Solutions tables.

To run PeopleSoft Application Engine, run psae.exe in the directory PS\_HOME\bin\client\winx86.

<span id="page-51-0"></span>**Note.** You can also run these conversion programs by logging into PeopleSoft in the browser and selecting PeopleTools, Application Engine, Request AE.

![](_page_51_Picture_189.jpeg)

#### **Task 2-9-4: Activating PeopleSoft Student Administration Integration Pack Service Operations**

Service operations for the PeopleSoft Student Administration Integration Pack (SAIP) are delivered with a status of "Inactive" in order to prevent the accidental transmission of data. In order to make use of these key elements of the PeopleSoft SAIP at the time of implementation, you need to set each of them to a status of "Active".

To activate service operations:

- 1. Log into the PeopleSoft application in a browser.
- 2. Select PeopleTools, Integration Broker, Integration Setup, Service Operations.
- 3. Select each of the service operations form the table that follows.
- 4. On the General page, select the Active check box in the Default Service Operation Version group.
- 5. Select the Handlers page and select the Active check box from the drop-down list for the Status column.
- 6. Save the page.

**Note.** You need to activate these service operations in order for the PeopleSoft SAIP to be functional. To activate all of the delivered PeopleSoft SAIP service operations, see *Campus Solutions 9.0 Bundle #10 (or the multilingual version)*. To activate service operations manually, follow the preceding steps.

![](_page_51_Picture_190.jpeg)

![](_page_52_Picture_227.jpeg)

![](_page_53_Picture_226.jpeg)

![](_page_54_Picture_227.jpeg)

<span id="page-55-0"></span>![](_page_55_Picture_162.jpeg)

#### **Task 2-9-5: Activating PeopleSoft Student Administration Integration Pack Service Routings**

Routings from the PeopleSoft SAIP are delivered with a status of "Inactive" in order to prevent the accidental transmission of data. In order to make use of these key elements of the PeopleSoft SAIP at implementation time, set each of the key elements to a status of "Active".

To activate routings:

- 1. Log in to the PeopleSoft application in a browser.
- 2. Select PeopleTools, Integration Broker, Integration Setup, Routings.
- 3. Select each of the routings in the table that follows.
- 4. On the Routing Definition page, select the Active check box for each routing.
- 5. Save the page.

**Note.** You need to activate these routings in order for the PeopleSoft SAIP to be functional. To activate all of the delivered PeopleSoft SAIP routings, see *Campus Solutions Bundle #10 (or the multilingual version)*. To activate routings manually, follow the preceding steps.

![](_page_55_Picture_163.jpeg)

![](_page_56_Picture_143.jpeg)

![](_page_57_Picture_142.jpeg)

<span id="page-58-0"></span>![](_page_58_Picture_127.jpeg)

#### **Task 2-9-6: Activating PeopleSoft Student Administration Integration Pack Queues**

Queues for the PeopleSoft SAIP are delivered with a status of "Pause" in order to prevent the accidental transmission of data. In order to make use of these key elements of the PeopleSoft SAIP at implementation time, you need to set each of the key elements to a status of "Run."

To set run status:

- 1. Log in to the PeopleSoft application in a browser.
- 2. Select PeopleTools, Integration Broker, Integration Setup, Queues.
- 3. Select each of the Queues in the table that follows.
- 4. For each Queue, select Run from the Queue Status drop-down menu.
- 5. Save the page.

![](_page_58_Picture_128.jpeg)

## **Task 2-10: Installing PeopleSoft Contributor Relations**

Use PeopleSoft Data Mover in bootstrap mode to run the following script, which will import the SOA handler setup and initialize the PeopleSoft Contributor Relations set up table.

![](_page_59_Picture_33.jpeg)

## <span id="page-60-0"></span>**Index**

#### **A**

[Academic Advising, CPU space 36](#page-45-0) [address validatio](#page-19-0)n, HRMS for Switzerland [10](#page-19-0)

#### **C**

[Campus Solution](#page-12-0)s COBOL on DB2 z/OS, reviewing [3](#page-12-0) [CHE\\_ADDR\\_DBCS.DMS 10](#page-19-0) [CHE\\_ADDR.DMS 10](#page-19-0) [COBOL for Student Administration 29](#page-38-0) [CommonLine pr](#page-43-0)ocessing, using for Financial Aid [34](#page-43-0) [Contributor Relations, installing 49](#page-58-0)

#### **D**

[DB2 z/OS, re-or](#page-12-0)dering PeopleTools install steps [3](#page-12-0) [Demo database, approximate sizing 2](#page-11-0)

#### **E**

[EDM pool size 3](#page-12-0) [Equation Engine, setting up security 29](#page-38-0) [equation security 29](#page-38-0)

#### **G**

[Global search, HRMS for Japan 9](#page-18-0) [gpcerate\\_exp.dms script 16](#page-25-0) [gpcerate\\_imp.dms script 16](#page-25-0) [gpcesys.dms script 16](#page-25-0)

#### **H**

HC9MAINTLOG I.DMS script 3 [hcpiadpi.dms script 23](#page-32-0) [HRINSSYS.DMS script 2](#page-11-0)

#### **I**

[Installation Table](#page-14-0) [option for Educ](#page-14-0)ation and Government [5](#page-14-0) [option for Military customers 6](#page-15-0)

#### **J**

[Japan product, p](#page-18-0)hone and FAX number field [9](#page-18-0) [Japanese characters, printing 9](#page-18-0)

#### **L**

[LDAP-enabled d](#page-30-0)irectory server for Directory Interface [21](#page-30-0)

#### **P**

[Packager, updating 12](#page-21-0) [Pay/Bill Manage](#page-33-0)ment, integrating with FSCM [24](#page-33-0) [PDF form files 20](#page-29-0) [PeopleBooks, ch](#page-45-0)ecking sensitive information [36](#page-45-0) [phone and FAX](#page-18-0) numbers in HRMS for Japan [9](#page-18-0)

#### **R**

[rate codes, copying 16](#page-25-0) [Resume Process](#page-23-0)ing in Talent Acquisition Manager, installing [14](#page-23-0)

#### **S**

[Service Operatio](#page-33-0)ns, activating for Pay/Bill Management [24](#page-33-0) [SQR reports](#page-18-0) [printing Japanese characters 9](#page-18-0) [Student Administration 29](#page-38-0) [Student Adminis](#page-49-0)tration Integration Pack, installing [40](#page-49-0) [Student Adminis](#page-58-0)tration, activating queues [49](#page-58-0) [Student Adminis](#page-51-0)tration, activating service operations [42](#page-51-0) [Student Adminis](#page-55-0)tration, activating service routings [46](#page-55-0) [Student Adminis](#page-49-0)tration, installation options [40](#page-49-0) [Student Adminis](#page-50-0)tration, installing database changes [41](#page-50-0) [Student Adminis](#page-50-0)tration, running conversion programs [41](#page-50-0)

Index

#### **T**

[time zone offsets 10](#page-19-0)

#### **U**

[updating Packager 12](#page-21-0) [user ID security 37](#page-46-0)